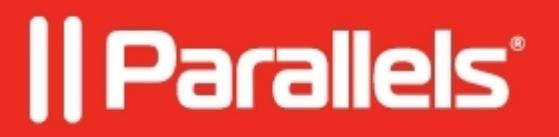

# **[Utiliser un clavier avec Parallels Access](http://kb.parallels.com/fr/116705)**

• Parallels Access

#### **Utiliser un clavier avec Parallels Access**

Avec Parallels Access, travailler avec des apps ou des programmes installés sur votre PC ou votre Mac est encore plus simple grâce aux fonctionnalités avancées de la Souris et du Clavier. Parallels Access active automatiquement le clavier dès que vous touchez un champ où vous pouvez saisir du texte :

# **Fonctionnalités avancées du clavier**

Parallels Access dispose d'une fonctionnalité clavier avancée. Il s'agit d'un clavier complet avec des touches de navigation, les touches de fonctions F1-F12, Ctrl, Alt, Suppr. etc. Pour activer ce clavier, touchez l'icône Clavier.

Certaines touches permettent d'afficher des options de clavier supplémentaires :

### **Comment utiliser un raccourci clavier ?**

Touchez simplement les touches dans l'ordre approprié. Les touches de fonction comme Ctrl, Alt deviennent bleues si vous les touchez. Pour utiliser un raccourci dans une application, touchez simplement les touches requises (Ctrl + Alt + Suppr. +  $Ctrl + C$ ) etc.

### **Comment afficher en permanence les touches de fonctions ?**

Lorsque vous travaillez avec des applications, vous avez régulièrement besoin de certaines touches de fonction. Cliquez sur les Paramètres comme indiqué sur l'image ci-dessous pour afficher en permanence certaines touches :

Le clavier affichera les touches que vous avez sélectionnées. Si vous voulez afficher le clavier d'origine, touchez l'icône Clavier ou l'écran avec 3 doigts (geste Multi-Touch).

© 2024 Parallels International GmbH. All rights reserved. Parallels, the Parallels logo and Parallels Desktop are registered trademarks of Parallels International GmbH. All other product and company names and logos are the trademarks or registered trademarks of their respective owners.